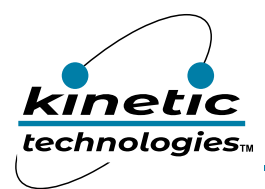

# Single Flash LED Driver with Programmable 1.5A Current Source

### **Brief Description**

The KTD2690 Evaluation (EVAL) Kit is used to demonstrate and evaluate the KTD2690 in CSP package functionality, performance, and PCB layout. The kit includes a fully assembled and tested PCB with the KTD2690 IC installed, and a printed copy of the Quick-Start Guide (also contained within this document).

## **Ordering Information**

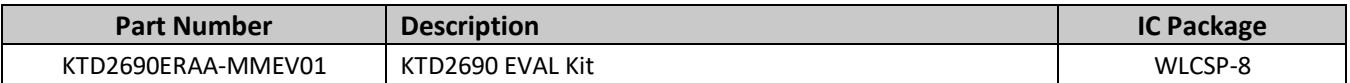

### **3D CAD Image**

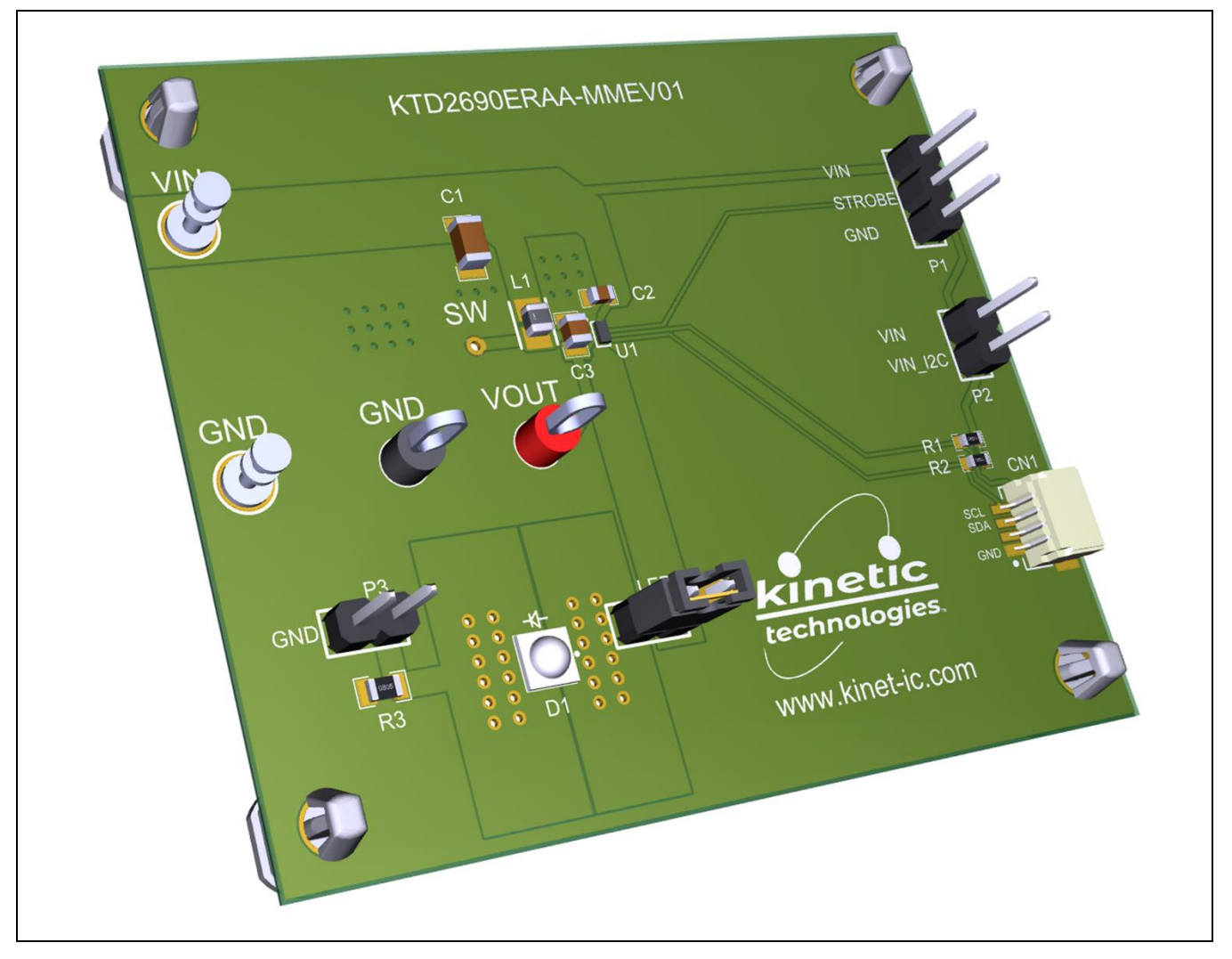

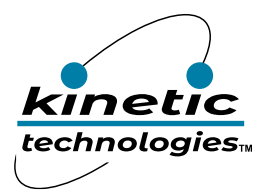

**EVAL Kit Manual KTD2690**

# **EVAL Kit Physical Contents**

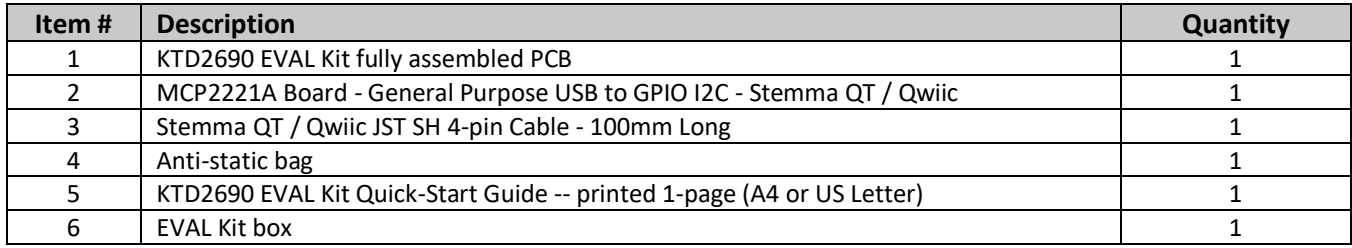

### **QR Links for Documents**

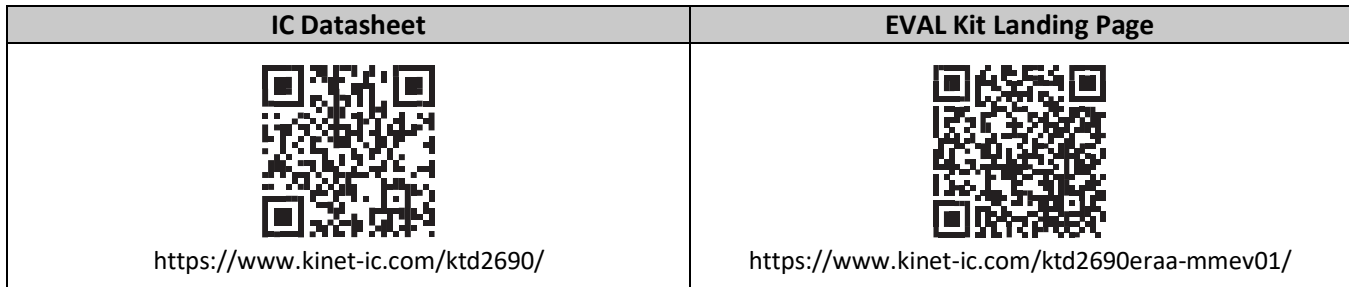

## **User-Supplied Equipment**

#### **Required Equipment**

- 1. Bench Power Supply for VIN 5V and 3A, as needed for the intended application.
- 2. Digital Multimeter one or more, used to measure input/output voltages and currents.

#### **Optional Equipment**

- 1. Oscilloscope for dynamic testing of voltages (and currents with a current probe, if available).
- 2. Additional Digital Multimeters

# **Recommended Operating Conditions**

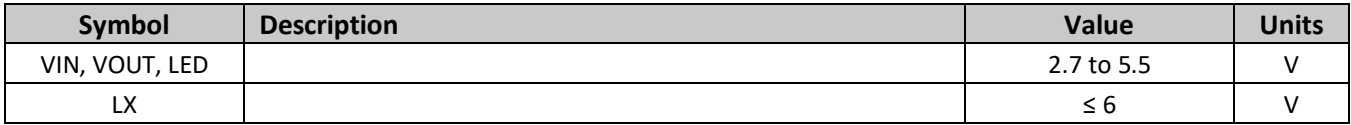

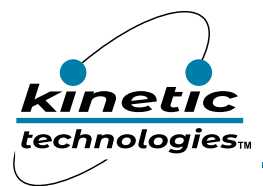

## **Jumper Descriptions**

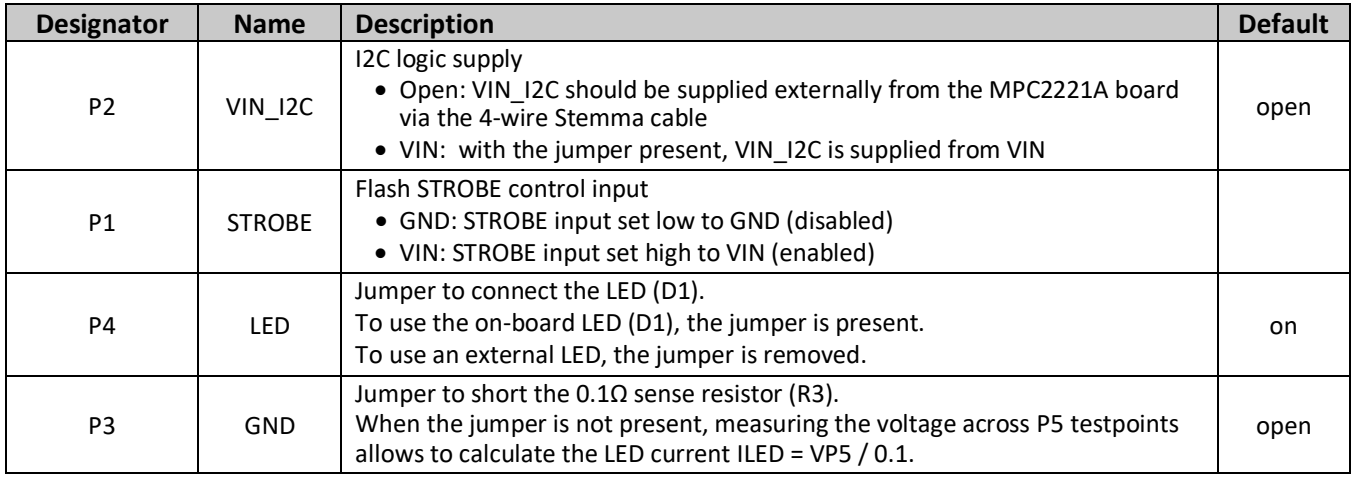

# **Quick-Start Procedures**

- Connect one pair of Banana-to-clip power cables to the test points at VIN and GND (left side of EVAL Kit).
- Before connecting the EVAL Kit to the VIN bench supply, turn on the supply and adjust the voltage as close to 0V as possible. Then turn off the supply. While off, connect the banana ends of the Banana-to-clip power cables to the VIN bench supply.
- Turn on the VIN bench supply and very slowly ramp its voltage to an appropriate voltage of 3.6V. While ramping VIN slowly, use the bench supply's output current indication (or a digital multimeter) to monitor the VIN current. If the current becomes high, reduce the VIN voltage quickly to prevent damage. Then inspect the setup for any wiring errors.
- Use a digital multimeter to check the Standby supply current at VIN. For conditions of VIN = 3.6V in Standby mode, it should be below  $2\mu$ A.
- Connect the Stemma QT 4-wire cable (GND, SDA, SCL) to the KTD2690 evaluation board connector CN1, as shown in the Typical Test Setup Figure below.
- Connect the other end of the Stemma QT 4-wire cable to the MCP2221A USB to I2C interface board.
- Connect the MCP2221A board to a computer via the USB type-C cable.
- Connect the MCP2221A board output G0 to the KTD2690 board STROBE testpoint via the wire (STROBE) cable.
- Install GUI software.

#### **Graphical User Interface (GUI)**

- Download and install GUI software located on EVAL Kit Page (https://www.kinet-ic.com/ktd2690eraa-mmev01/)
- After installing software, the interface will appear with the status message "USB Device Attached" at the bottom left side of the window.
- If the displayed message is "USB Device Detached", make sure the computer is properly connected to the board.

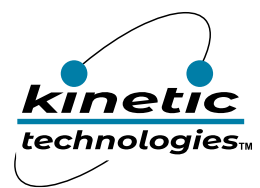

**EVAL Kit Manual KTD2690**

# **Typical Test Setup Diagram**

Use the following test setup for the Quick-Start Procedures.

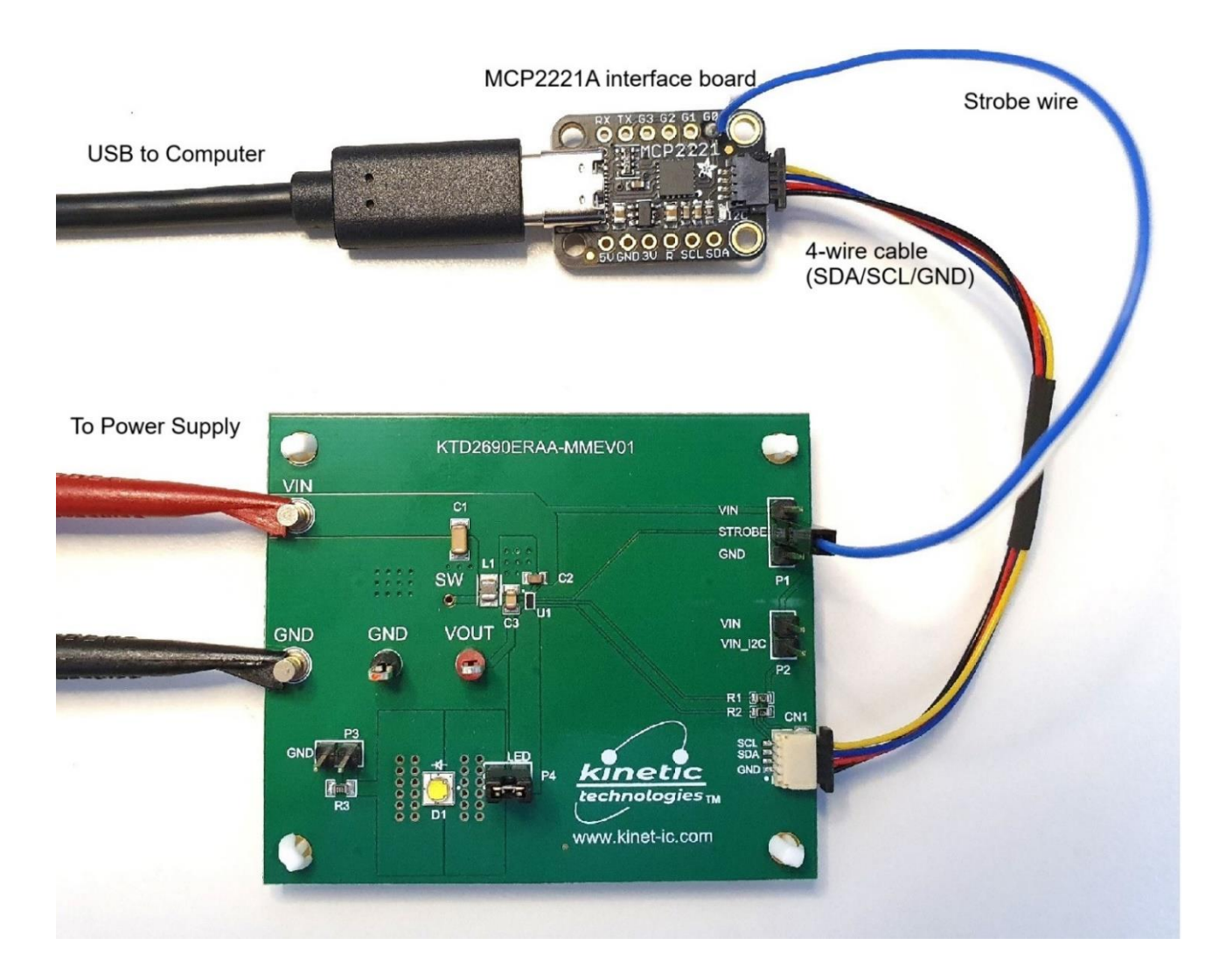

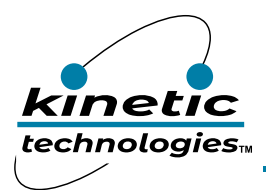

# **Graphical User Interface (GUI) Window**

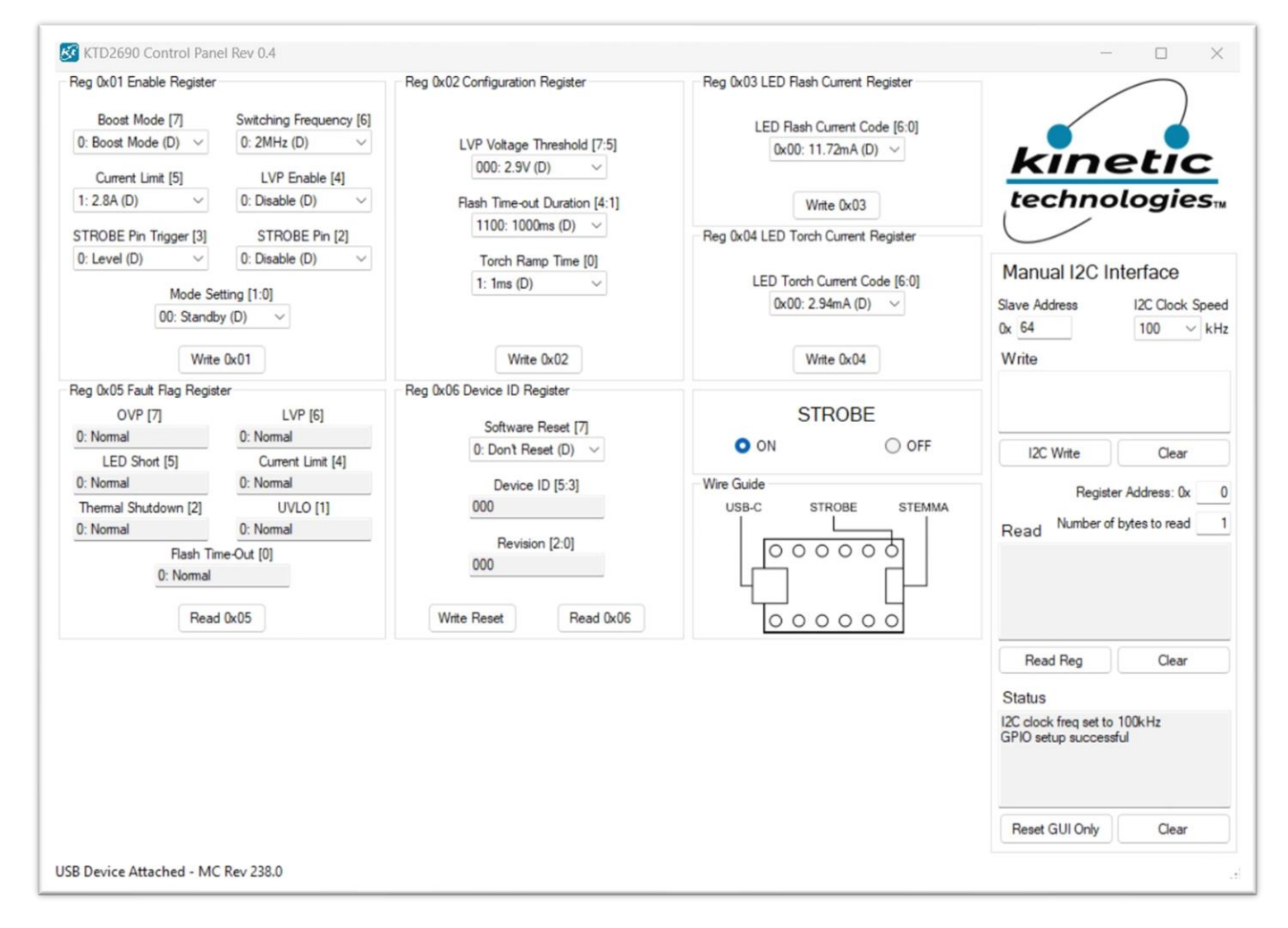

#### **To Check the I<sup>2</sup>C Connection to the Device**

- In the "Reg 0x06 Device ID Register" section, click on the "Read 0x06" button.
- The GUI should display the Device ID equal to 001.
- If the device is not responding (I2C engine timeout), make sure VIN are powered from the 3.6V supply.

#### **To Turn on Flash Mode by I<sup>2</sup>C Command for 1000ms Duration at 375mA Flash Current**

- Set the Flash Current Code in Reg 0x03 register section by selecting "0x1F: 375mA" in the "LED Flash Current Code" list. Then click on "Write 0x03" button.
- Turn on Flash Mode in Reg 0x01 register section by selecting "11: Flash Mode" in the Mode Setting list, and then click on "Write 0x01" button.
- The LED current can be measured briefly by connecting a digital multimeter on P5 header across R3 0.1 $\Omega$ resistor and GND. For 375mA, the voltmeter should measure a voltage around 38mV.

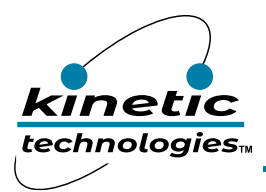

# **Electrical Schematic**

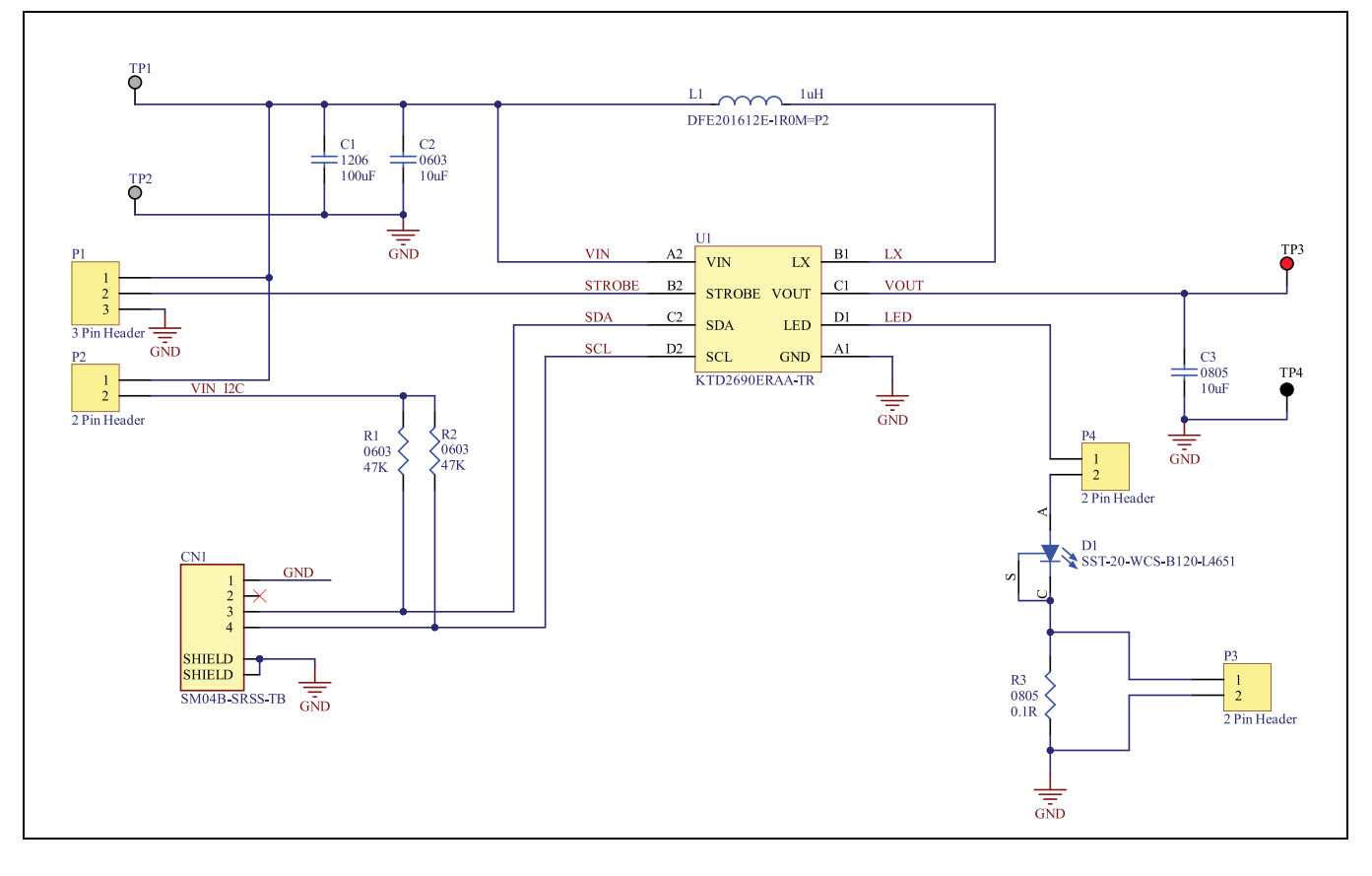

# **Bill of Materials (BOM)**

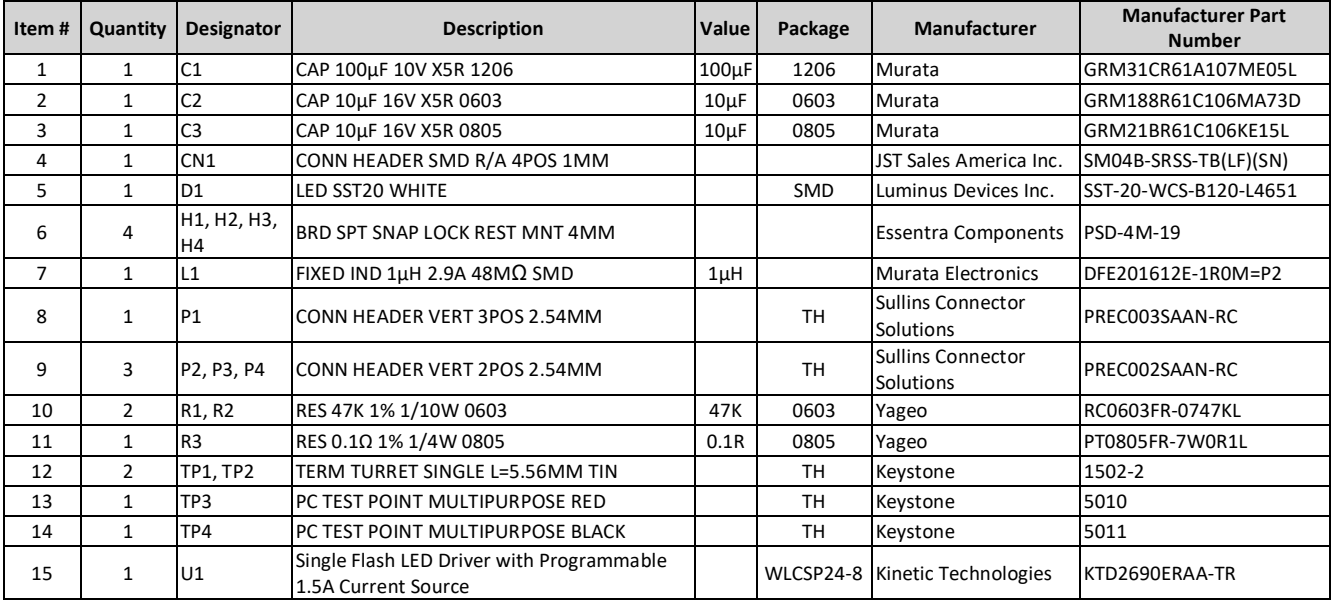

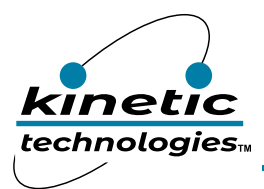

# **Printed Circuit Board (PCB)**

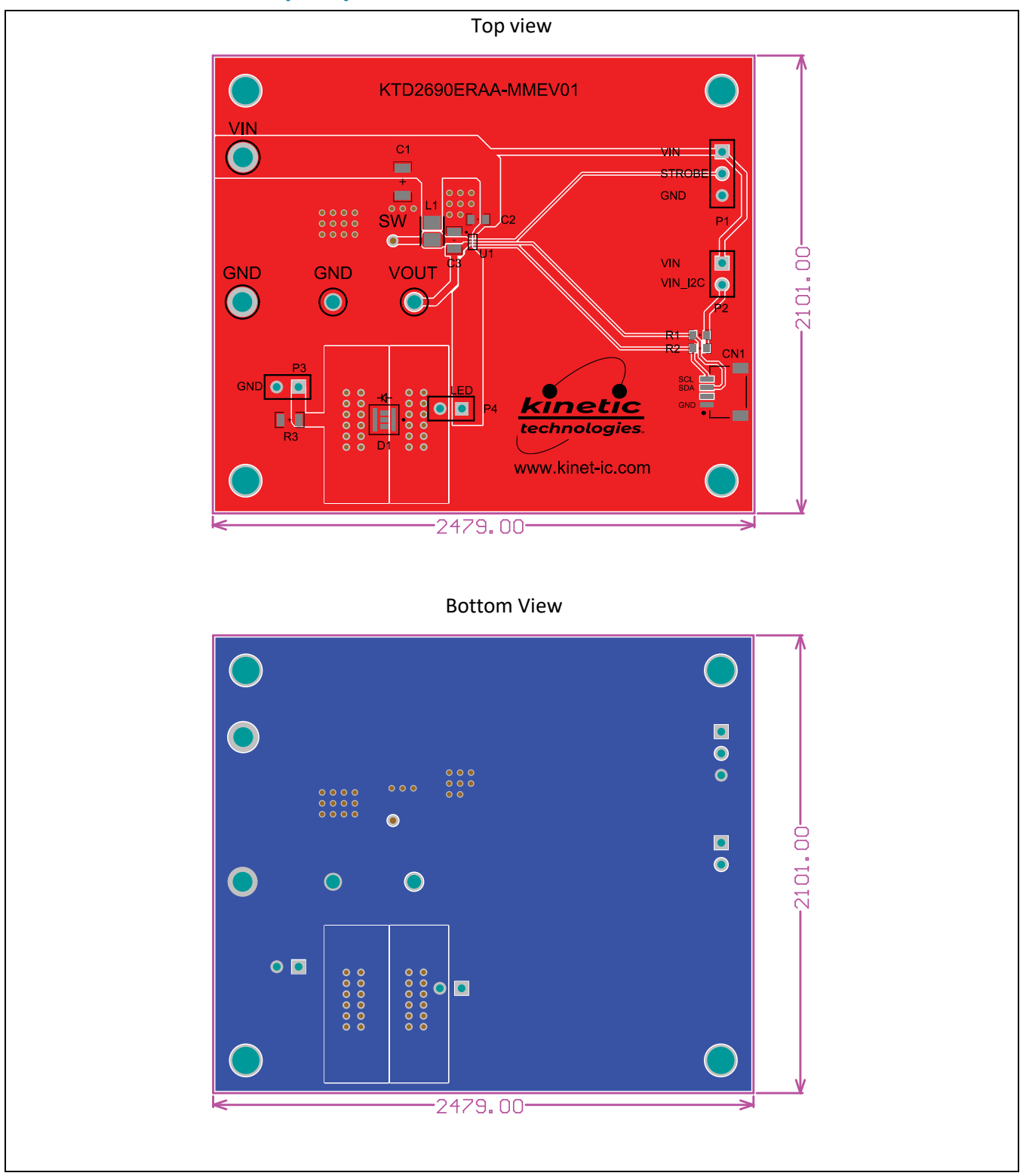

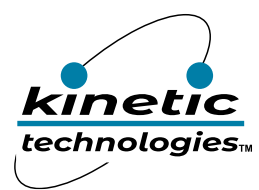

## **Additional Test Procedures**

#### **To Turn on Torch Mode by I<sup>2</sup>C Command at 103mA Torch Current**

- Set the Torch Current Code in Reg 0x04 register section by selecting "0x22: 103mA" in the "LED Torch Current Code" list. Then click on "Write 0x04" button.
- Turn on Torch Mode in Reg 0x01 register section by selecting "10: Torch Mode" in the Mode Setting list, and then click on "Write 0x01" button.
- The LED current can be measured by connecting a digital multimeter on P5 header across R3 0.1Ω resistor and GND. For 102mA, the voltmeter should measure a voltage around 10mV.
- Turn off Torch Mode in Reg 0x01 register section by selecting "00: Standby" in the Mode Setting list, and then click on "Write 0x01" button.

### **Evaluating Other ICs**

This EVAL Kit is designed for the WLCSP24-8 package option. This EVAL Kit is very similar to the optional KTD2690EVAB-TA (in UDFN22-10 package) Eval kit but has slightly different thermal performance. To evaluate the KTD2690EVAB-TA please contact your local sales representative for availability.

## **Troubleshooting**

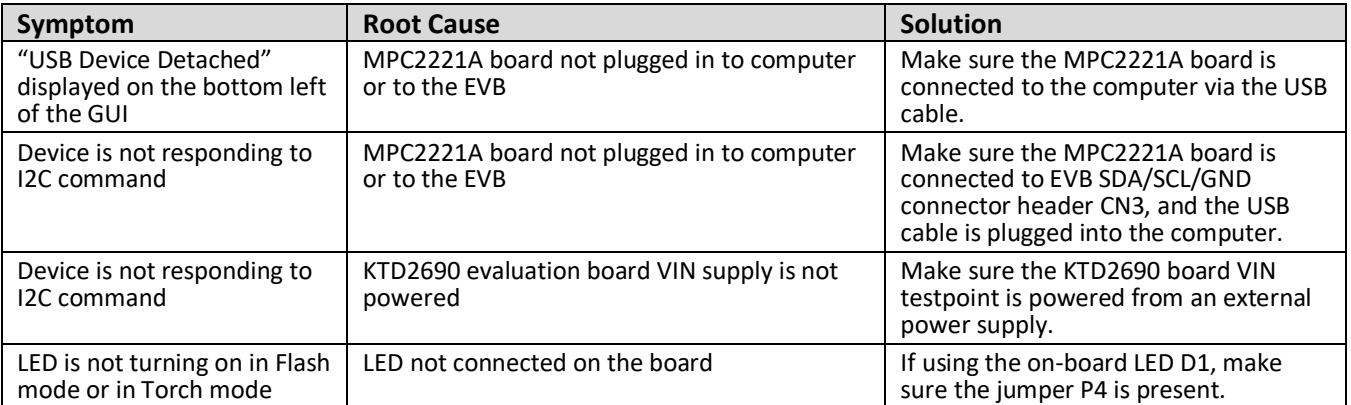

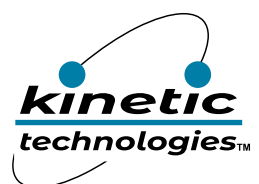

### **Important Notices**

#### **Legal notice**

Copyright © Kinetic Technologies. Other names, brands and trademarks are the property of others.

Kinetic Technologies assumes no responsibility or liability for information contained in this document. Kinetic Technologies reserves the right to make corrections, modifications, enhancements, improvements, and other changes to its products and services at any time and to discontinue any product or services without notice. The information contained herein is believed to be accurate and reliable at the time of printing.

#### **Reference design policy**

This document is provided as a design reference and Kinetic Technologies assumes no responsibility or liability for the information contained in this document. Kinetic Technologies reserves the right to make corrections, modifications, enhancements, improvements, and other changes to this reference design documentation without notice.

Reference designs are created using Kinetic Technologies' published specifications as well as the published specifications of other device manufacturers. This information may not be current at the time the reference design is built. Kinetic Technologies and/or its licensors do not warrant the accuracy or completeness of the specifications or any information contained therein.

Kinetic Technologies does not warrant that the designs are production worthy. Customer should completely validate and test the design implementation to confirm the system functionality for the end use application.

Kinetic Technologies provides its customers with limited product warranties, according to the standard Kinetic Technologies terms and conditions.

For the most current product information visit us at www.kinet-ic.com

#### **Life support policy**

LIFE SUPPORT: KINETIC TECHNOLOGIES' PRODUCTS ARE NOT DESIGNED, INTENDED, OR AUTHORIZED FOR USE AS COMPONENTS IN LIFE SUPPORT DEVICES OR SYSTEMS. NO WARRANTY, EXPRESS OR IMPLIED, IS MADE FOR THIS USE. AUTHORIZATION FOR SUCH USE SHALL NOT BE GIVEN BY KINETIC TECHNOLOGIES, AND THE PRODUCTS SHALL NOT BE USED IN SUCH DEVICES OR SYSTEMS, EXCEPT UPON THE WRITTEN APPROVAL OF THE PRESIDENT OF KINETIC TECHNOLOGIES FOLLOWING A DETERMINATION BY KINETIC TECHNOLOGIES THAT SUCH USE IS FEASIBLE. SUCH APPROVAL MAY BE WITHHELD FOR ANY OR NO REASON.

"Life support devices or systems" are devices or systems which (1) are intended for surgical implant into the human body, (2) support or sustain human life, or (3) monitor critical bodily functions including, but not limited to, cardiac, respirator, and neurological functions, and whose failure to perform can be reasonably expected to result in a significant bodily injury to the user. A "critical component" is any component of a life support device or system whose failure to perform can be reasonably expected to cause the failure of the life support device or system, or to affect its safety or effectiveness.

#### **SUBSTANCE COMPLIANCE**

Kinetic Technologies IC products are compliant with RoHS, formally known as Directive 2002/95/EC of the European Parliament and of the Council of 27 January 2003 on the restriction of the use of certain hazardous substances in electrical and electronic equipment. However, this evaluation kit does not fall within the scope of the EU directives regarding electromagnetic compatibility, restricted substances (RoHS), recycling (WEEE), FCC, CE or UL, and may not meet the requirements of these or related directives. To the best of our knowledge the information is true and correct as of the date of the original publication of the information. Kinetic Technologies bears no responsibility to update such statement.